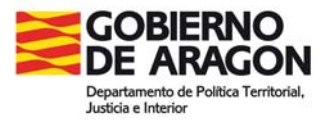

## **Utilización de ortofotos del SITAR en AutoCAD.**

Las ortofotos que se pueden descargar del SITAR se facilitan con dos formatos:

- formato ecw: lleva incluida la georreferenciación. Necesitan el plugin que se puede obtener de www.erdas.com (no hay para versiones 2006 en adelante)
- formato jpg: la georreferenciación va en un fichero .jgw aparte.

AutoCAD no utiliza la georreferenciación de la imagen tal como se facilita. Para solventar este problema se puede utilizar la extensión GeoRefImg. Se trata de un scrip para AutoCAD que puede obtenerse de

http://www.cadforum.cz/cadforum\_en/qaID.asp?tip=4540

http://www.cadstudio.cz/en/download.asp?file=GeoRefImg

El proceso de inserción de imágenes sería el siguiente:

Insertar - Imágenes de Trama:

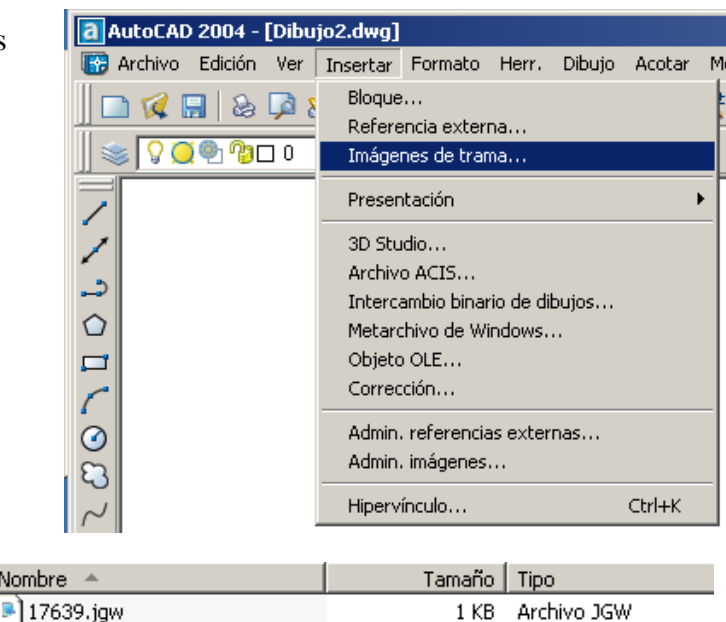

7.229 KB JPEG Image

1 KB Documento de texto

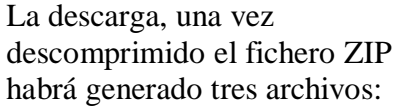

El fichero .JGW contiene las georreferenciación de la imagen: tamaño y ubicación:

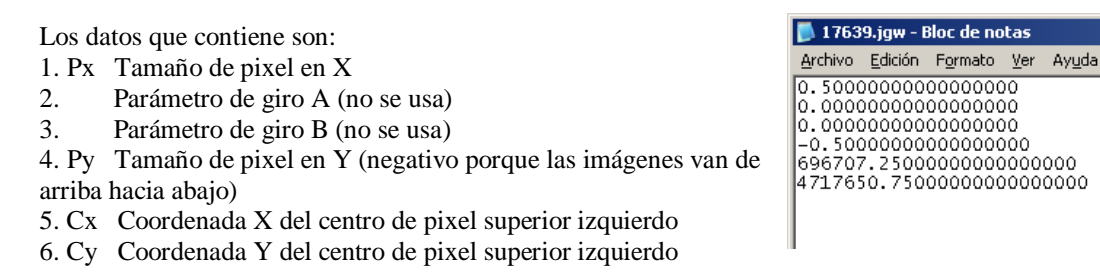

Nomb

17639.jpg

**<u>na</u>** 17639.prj

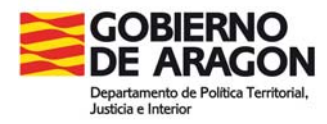

a | AutoCAD 2004 - [Dibujo1.dwg]

 $\|$   $\otimes$   $\sqrt{29900}$ 

## SITUAR LA IMAGEN CON GEOREFIMG

En Herramientas – Cargar Aplicación, cargamos la aplicación Georefimg.

Buscamos el fichero GeoRefImg.vlx, que habremos extraído del fichero .zip descargado de su página web.

para utilizarla, tecleamos: georefimg

(se conecta a la página web de origen para comprobar actualizaciones, si no queremos que lo haga, o desactivamos la conexión a internet o configuramos el cortafuegos para evitarlo).

luego nos pide seleccionar la imagen que previamente hemos enlazado, y la pone en su

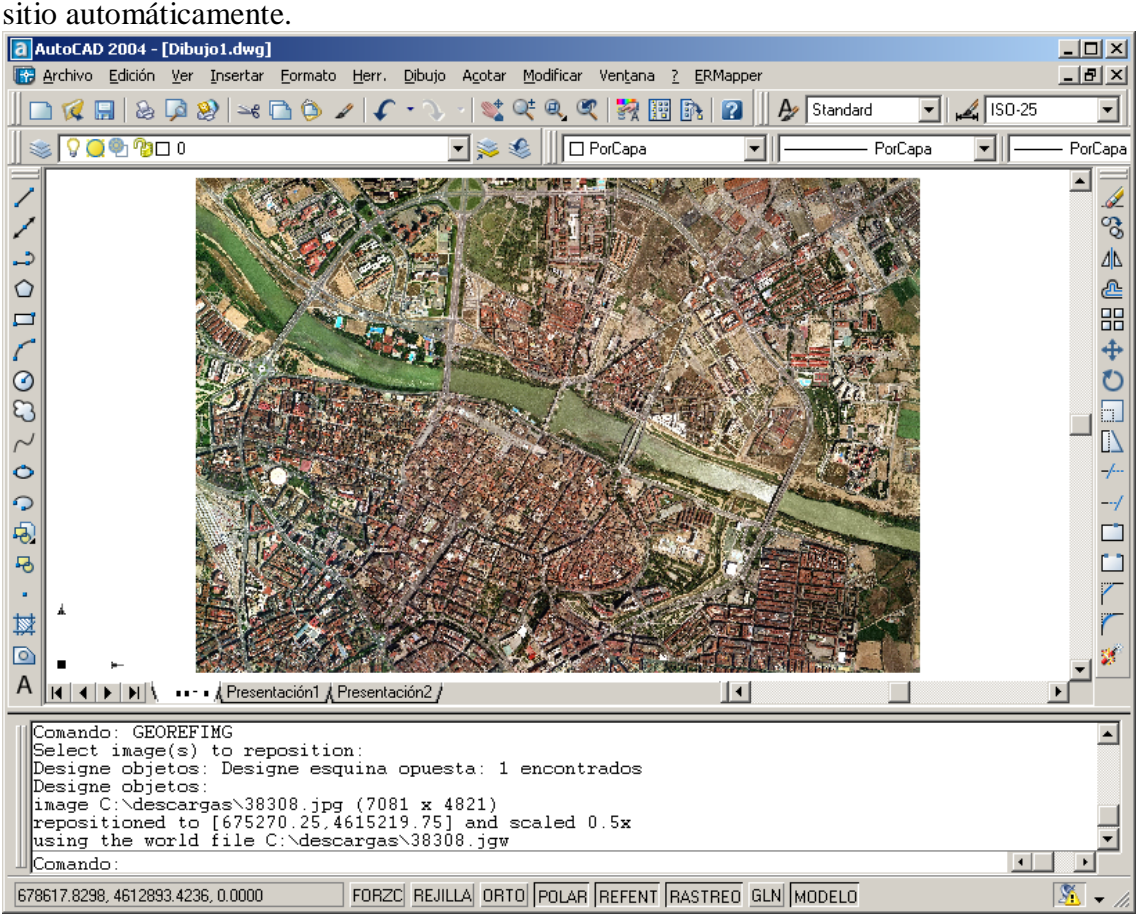

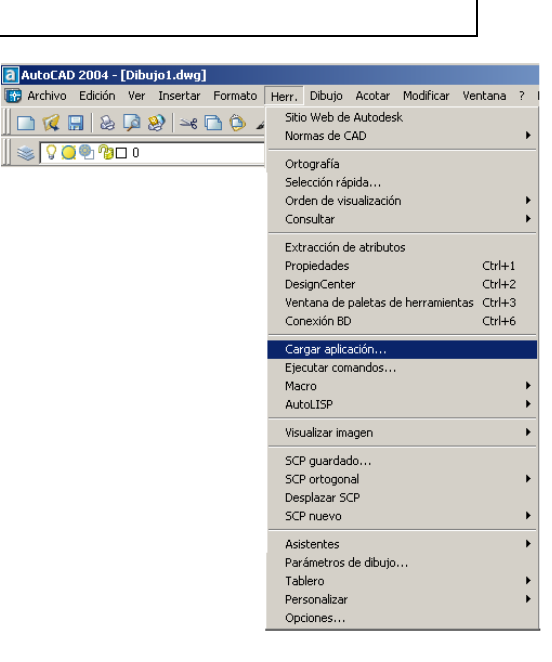

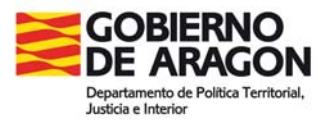

## UBICACIÓN DE LA IMAGEN MANUALMENTE CON LOS DATOS DEL FICHERO JGW

Podemos ubicar la imagen haciendo lo siguiente:

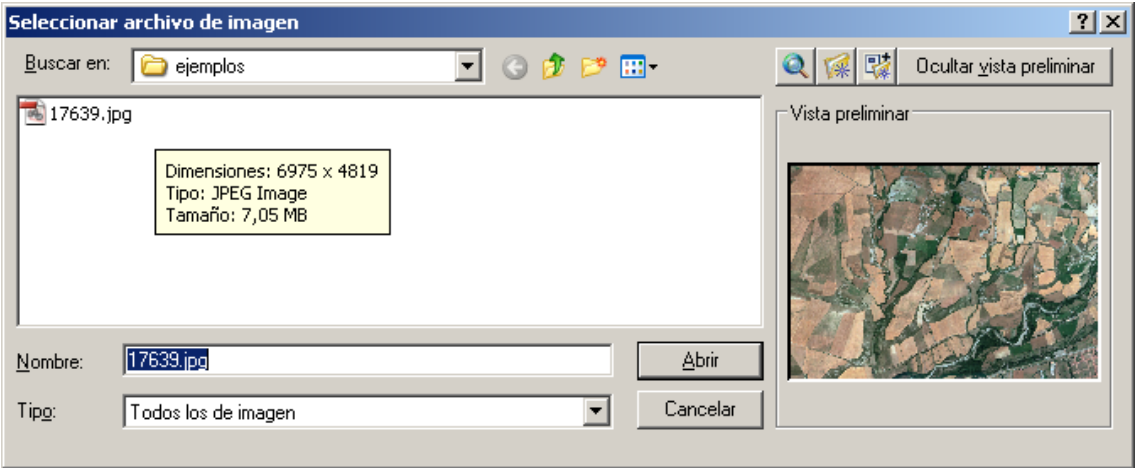

Al seleccionar la imagen, nos aparecen las dimensiones de la misma si pasamos el ratón sobre el nombre del fichero.

También aparecen, una vez seleccionado el fichero, en el cuadro de diálogo de Imagen:

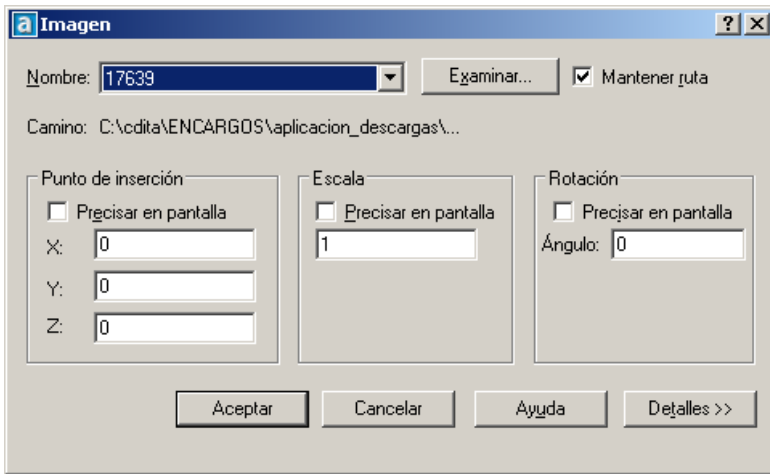

Dándole al botón Detalles>>

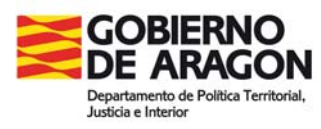

Centro de Información Territorial de Aragón

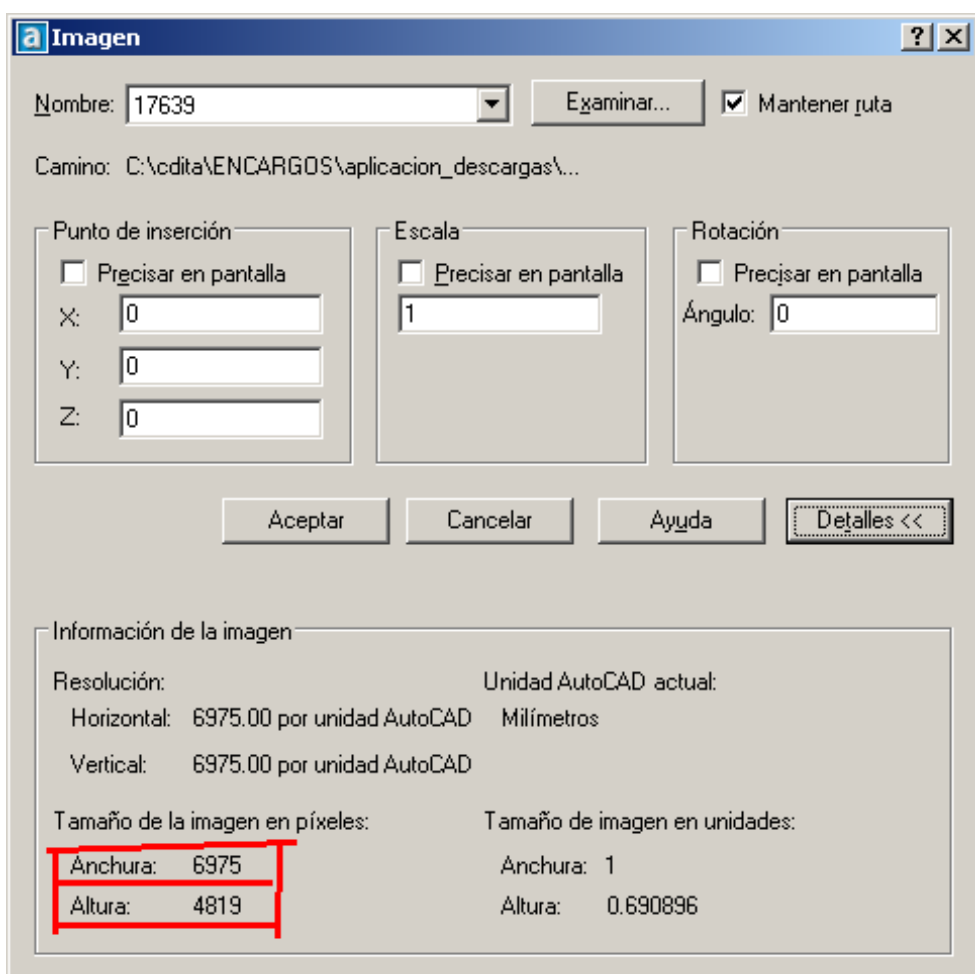

El punto de inserción (coordenada inferior izquierda de la imagen) será:  $X = Cx - (Px/2)$  = 696707.25 - 0.5 /2 = 696707.00  $Y = Cy + (-Py/2) - (Altura x - Py) = 4717650.75 + (0.5/2) - (4819 x 0.5) = 4715241.5$ 

La escala (ancho de la imagen) será:

Escala = Anchura x Px =  $6975 \times 0.5 = 3487.5$ 

Será suficiente con poner estos parámetros en el cuadro de diálogo y la imagen quedará correctamente colocada en su sitio.

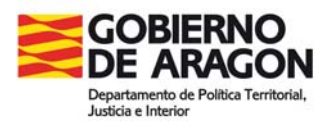

Centro de Información Territorial de Aragón

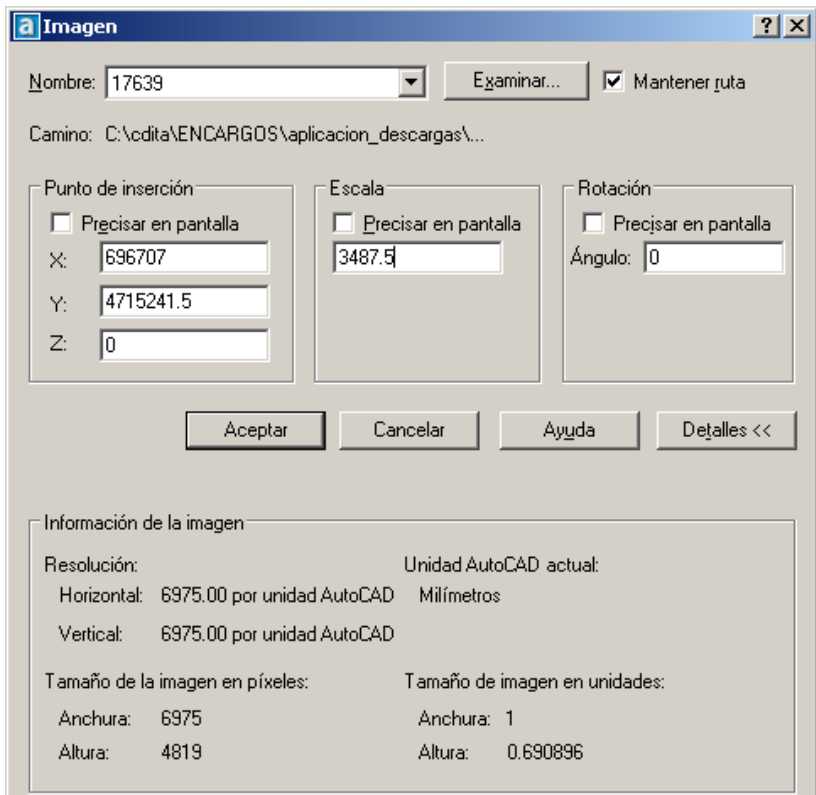

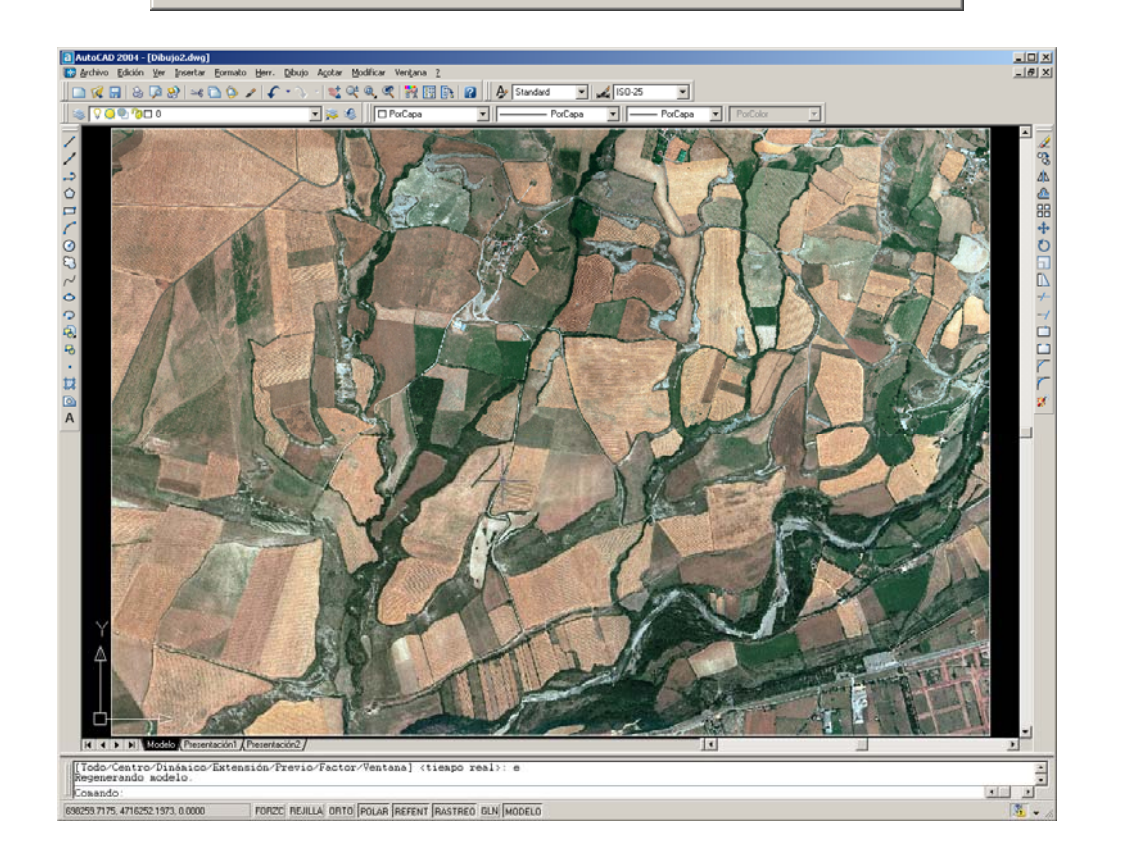